- **1. Aby zalogować się do Teams wpisujemy adres: http://teams.microsoft.com/**
- 2. Aby zalogować się do Office 365 wpisujemy adres: https://www.office.com/
- 3. Kiedy zobaczymy okno logowania jak na fot. poniżej, wpisujemy dane widoczne w edzienniku, dokonując zmiany w loginie.

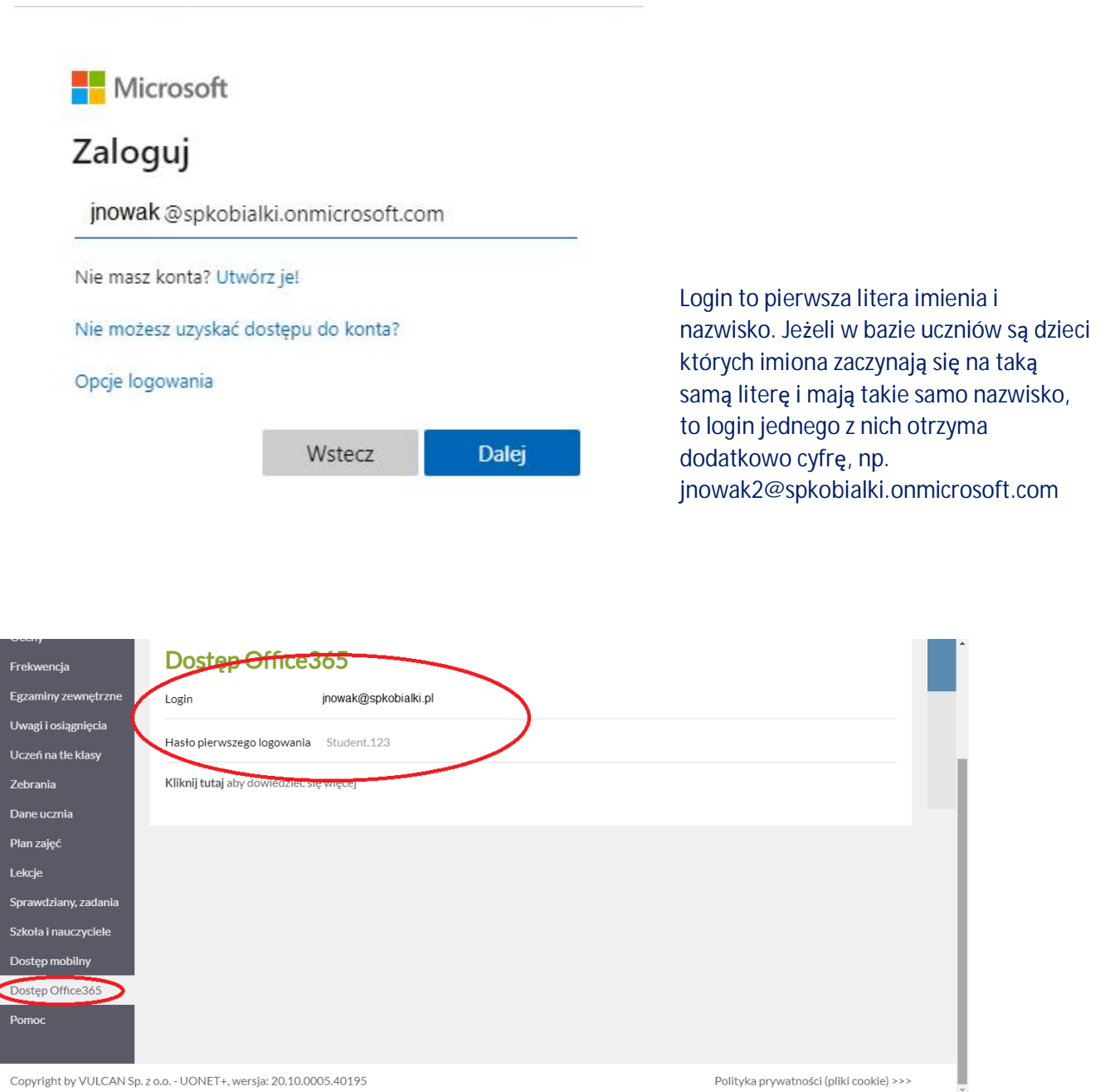

4. Dane widoczne jako login modyfikujemy zamieniając ostatni człon: "pl" na "onmicrosoft.com". Poprawna modyfikacja przykładowego adresu powinna wyglądać następująco:

jnowak@spkobialki.pl  $\longrightarrow$  jnowak@spkobialki.onmicrosoft.com

- 5. Po kliknięciu Dalej postępujemy zgodnie z kreatorem. Zostaniemy poproszeni o zmianę hasła, nowe powinno zawierać m.in. wielką literę i cyfrę.
- 6. Jeżeli zdecydujemy się na logowanie za pośrednictwem adresu https://www.office.com/, to będziemy musieli znaleźć ikonę Teams-ów i kliknąć ją, aby przejść do programu (kolejny punkt opisu), dlatego zalecane jest wejście poprzez **http://teams.microsoft.com/**
- 7. Tak wygląda okno Office 365, po lewej ikonka Teams

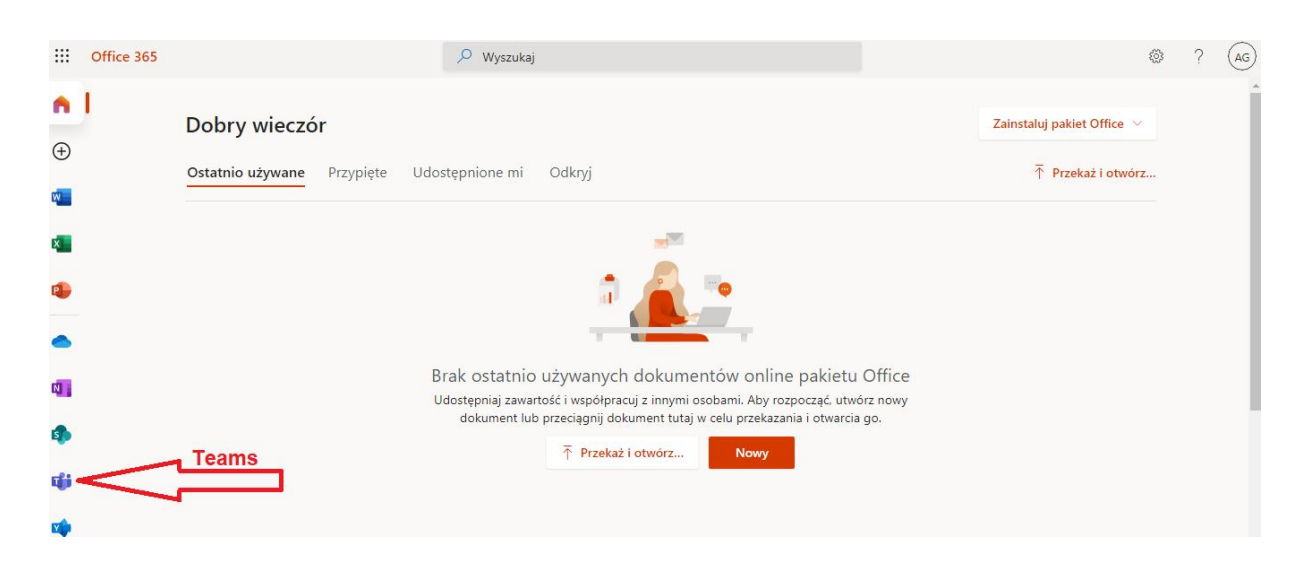

8. Dostępna jest wersja programu Teams do instalacji na dysku komputera (działa szybciej niż wersja w oknie przeglądarki internetowej) – kliknij tutaj aby ją pobrać: https://go.microsoft.com/fwlink/p/?LinkID=869426&clcid=0x415&culture=plpl&country=PL&lm=deeplink&lmsrc=groupChatMarketingPageWeb&cmpid=directDownload Win64 oraz wersja na urządzenia mobilne (fot. poniżej).

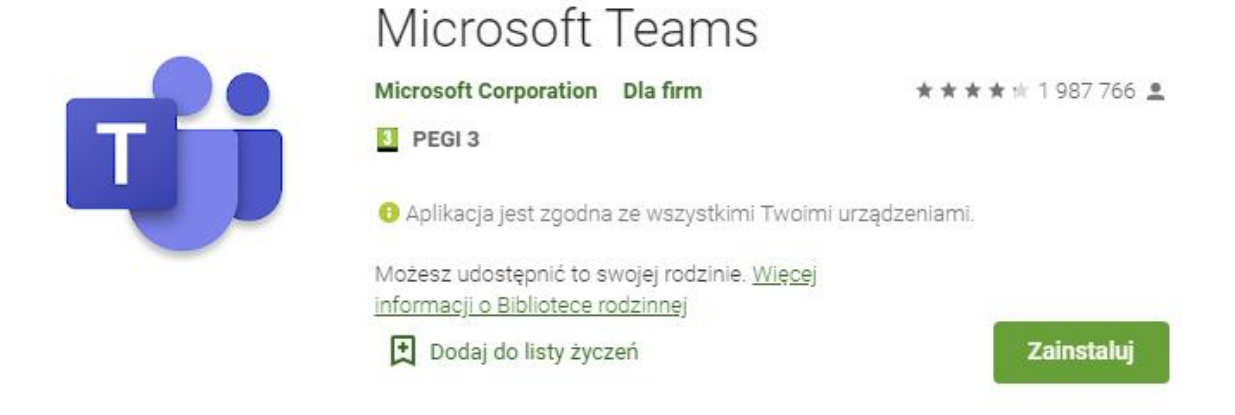

9. Kilka zdjęć jak się zalogować.

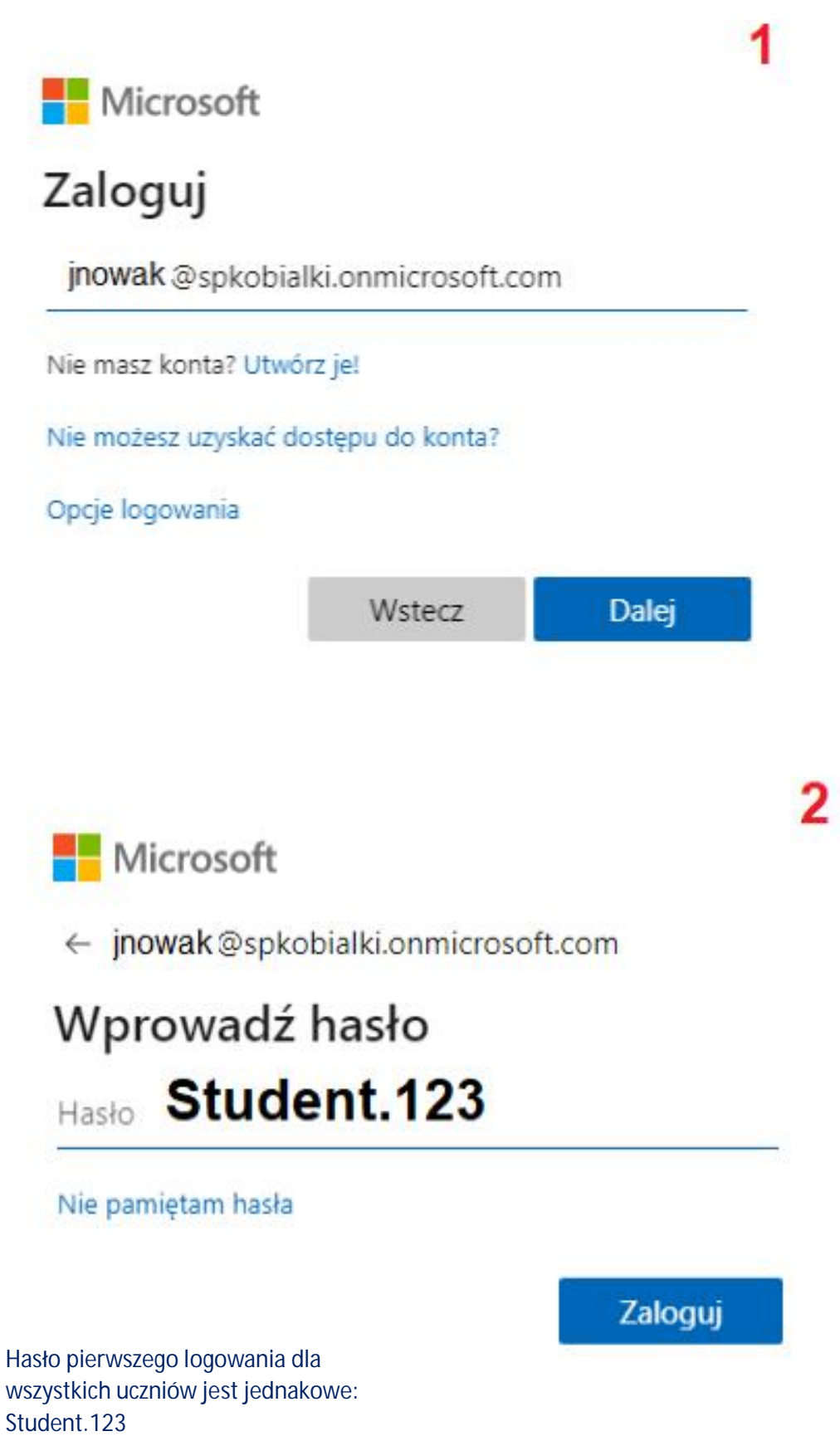

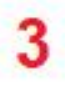

Microsoft

jnowak @spkobialki.onmicrosoft.com

## Zaktualizuj hasło

Musisz zaktualizować hasło, ponieważ logujesz się pierwszy raz lub Twoje hasło wygasło.

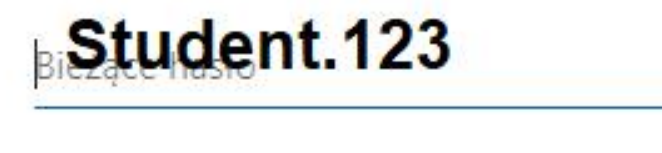

Nowe hasło

Potwierdź hasło

Nowe hasło powinno zawierać wielką literę i cyfrę, np. Stoczek1

Należy je wpisać dwukrotnie

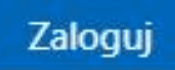

10. Jeżeli ktoś nie chce pobierać aplikacji, to może pracować w oknie przeglądarki internetowej (fot.)

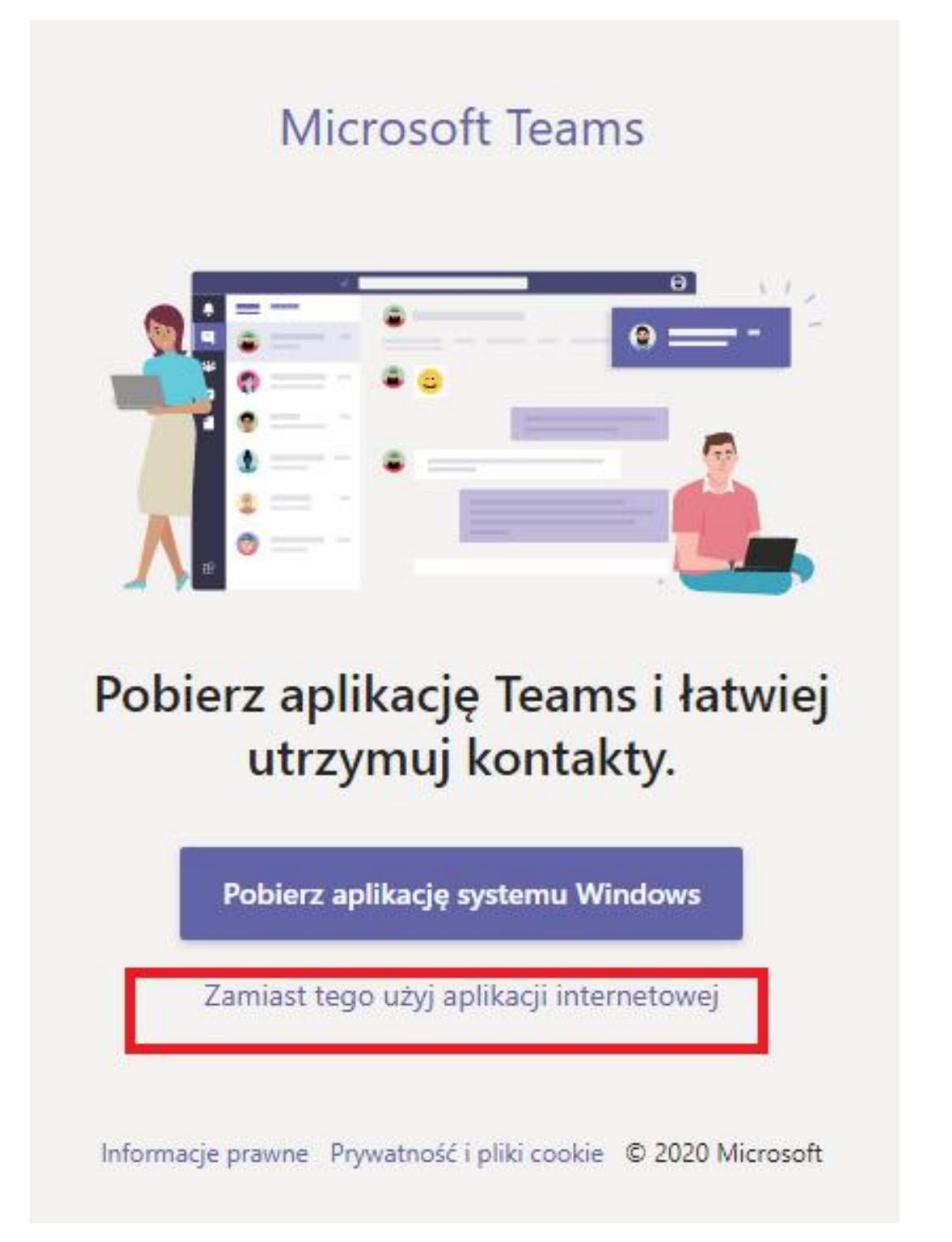

11. Instrukcje jak pracować z aplikacją znajdziecie na filmie pod linkiem: https://www.youtube.com/watch?v=aWUOjCgbsTg